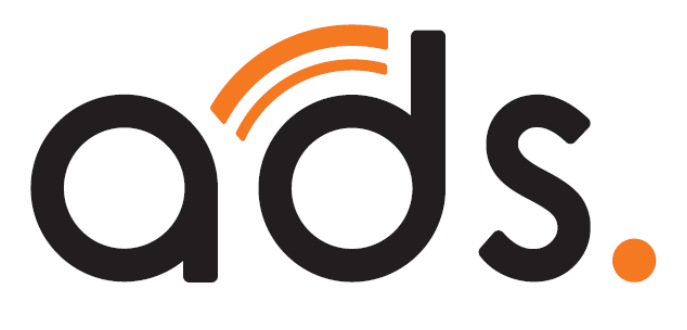

# **メールアドレス設定手順書 (Microsoft Outlook2019) ~@asint.jp @nava21.ne.jp の場合~**

# **2020.4.1 版**

■メール設定を行う際には、以下の3点が必要となります

 $\overline{r}$ 

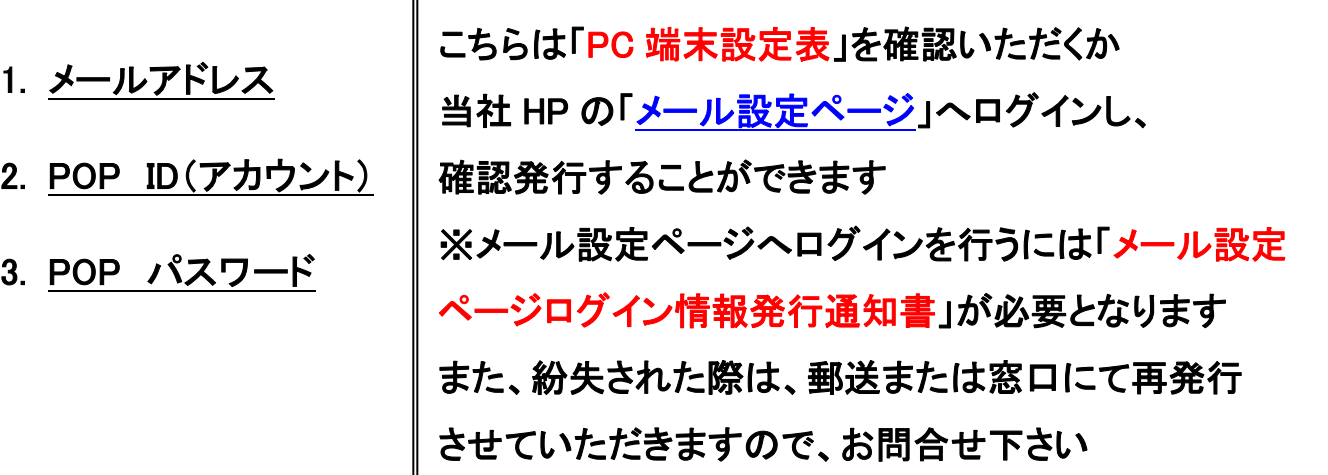

■はじめに

デスクトップアイコン又は スタートメニューから「Outlook」をクリックします ※こちらの手順書は Windows10 を参照しています

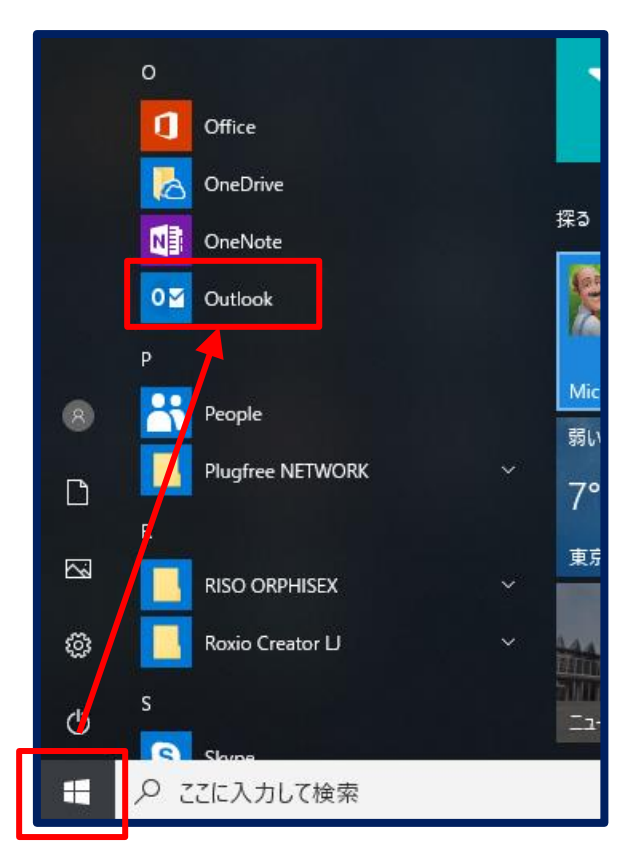

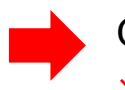

Outlook を開くと 3 ページの写真①、②のどちらかの画面が表示されます ※お客様の環境により表示される画面が異なります

### ①受信トレイの表示画面"が開く場合⇒【手順①-1】(4ページ目)より案内

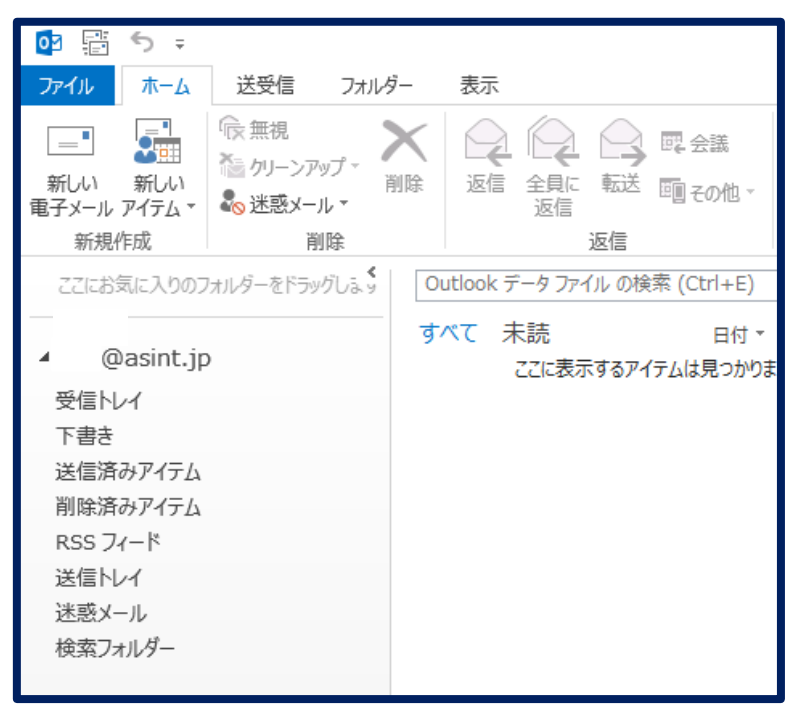

≪写真①≫

# ② "Outlook へようこそ"の画面が開く場合⇒【手順②-1】(9ページ目)より案内

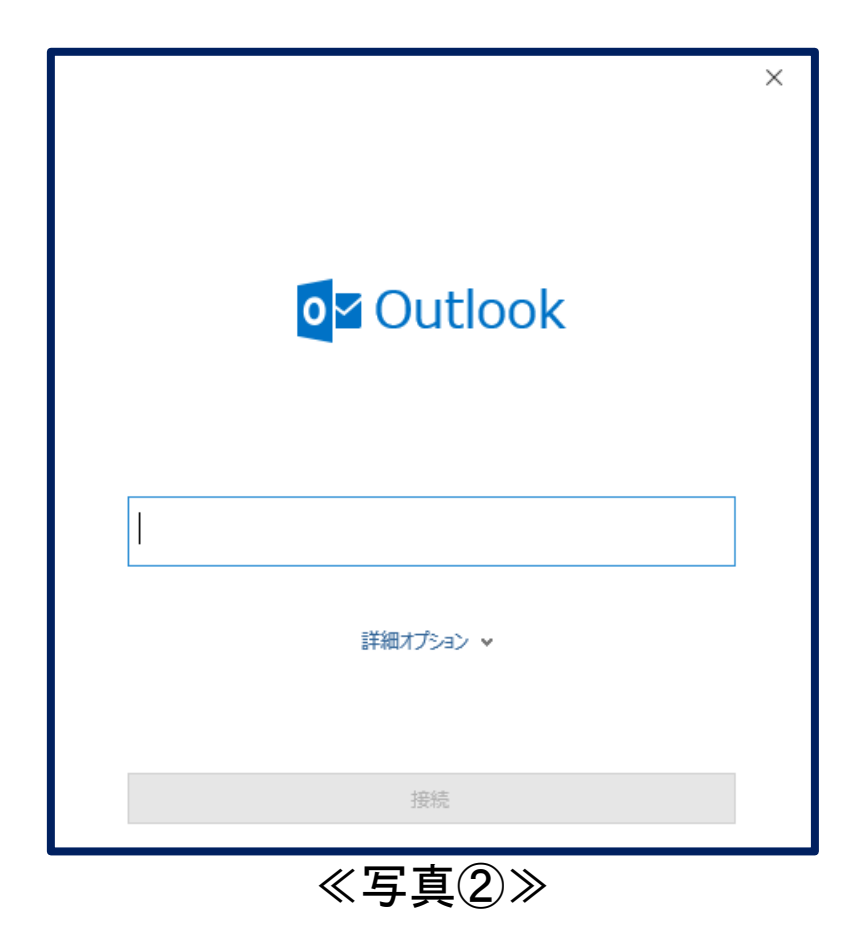

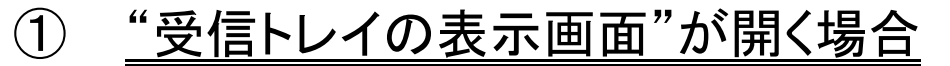

#### 【手順①-1】「ファイル」タブをクリックします

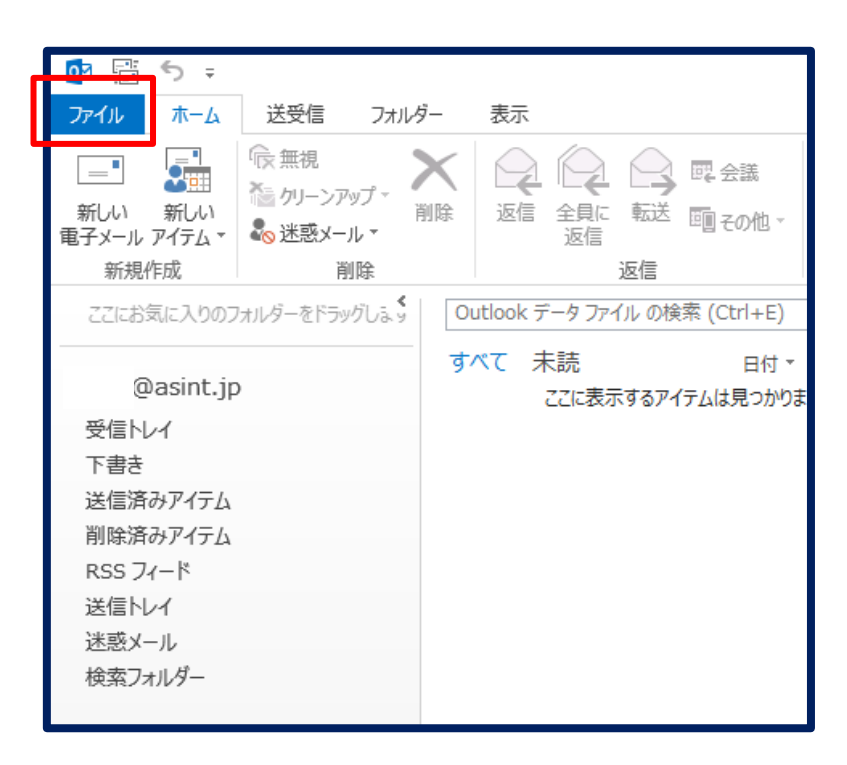

#### 【手順①-2】「アカウント設定」をクリックし、「プロファイルの管理(O)」をクリックします

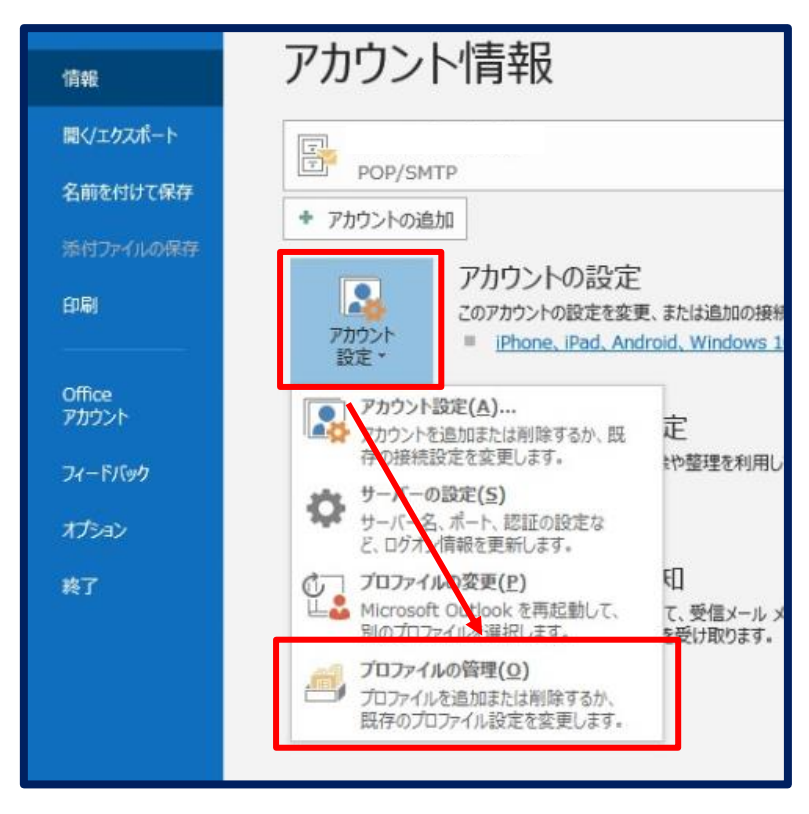

※「ユーザーアカウント制御」の画面が表示される場合、「はい」をクリックします

# 【手順①-3】「電子メールアカウント(E)」をクリックします

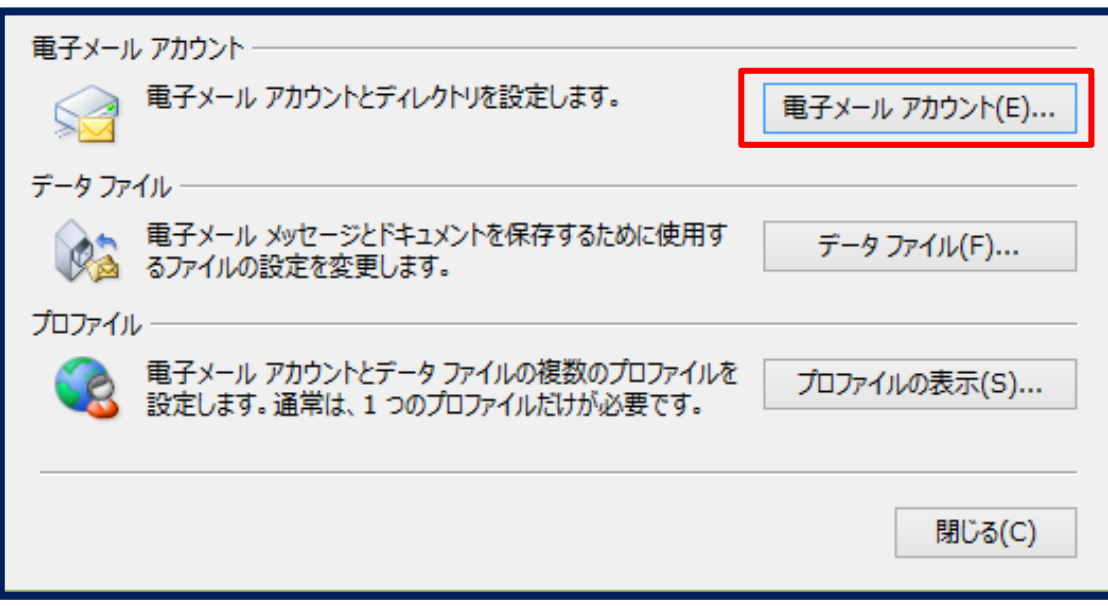

### 【手順①-4】「新規(N)」をクリックします

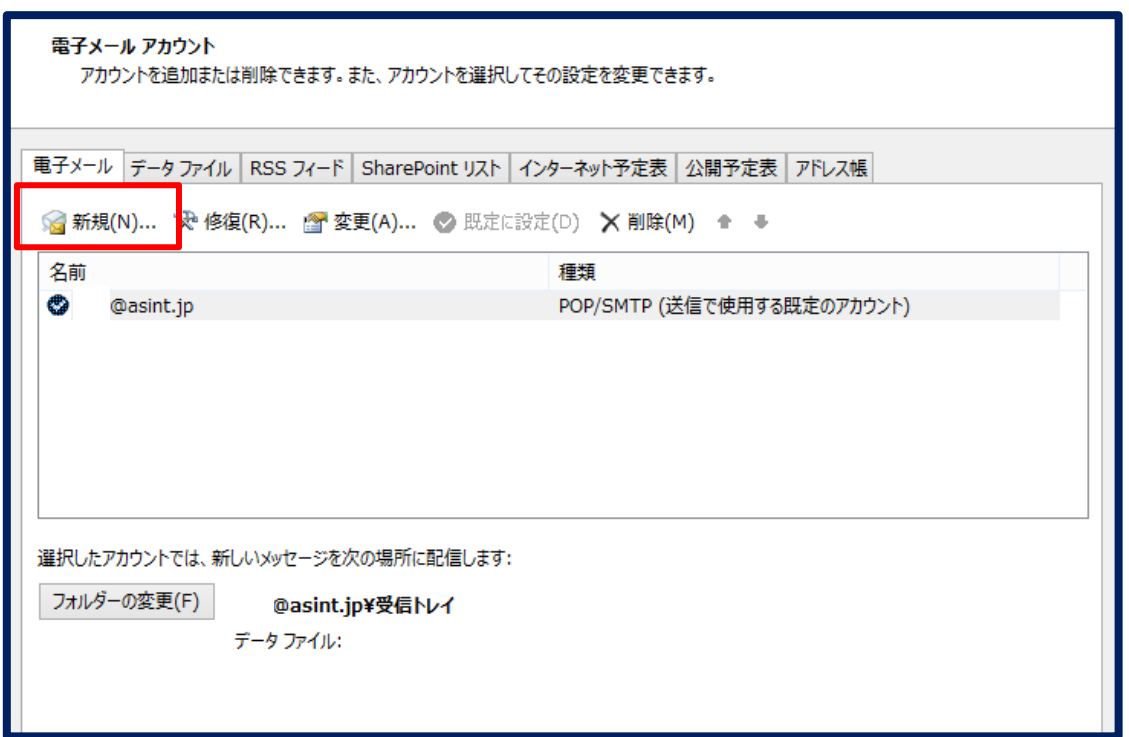

### 【手順①-5】「手動設定(M)」を選択し、「次へ(N)」をクリックします

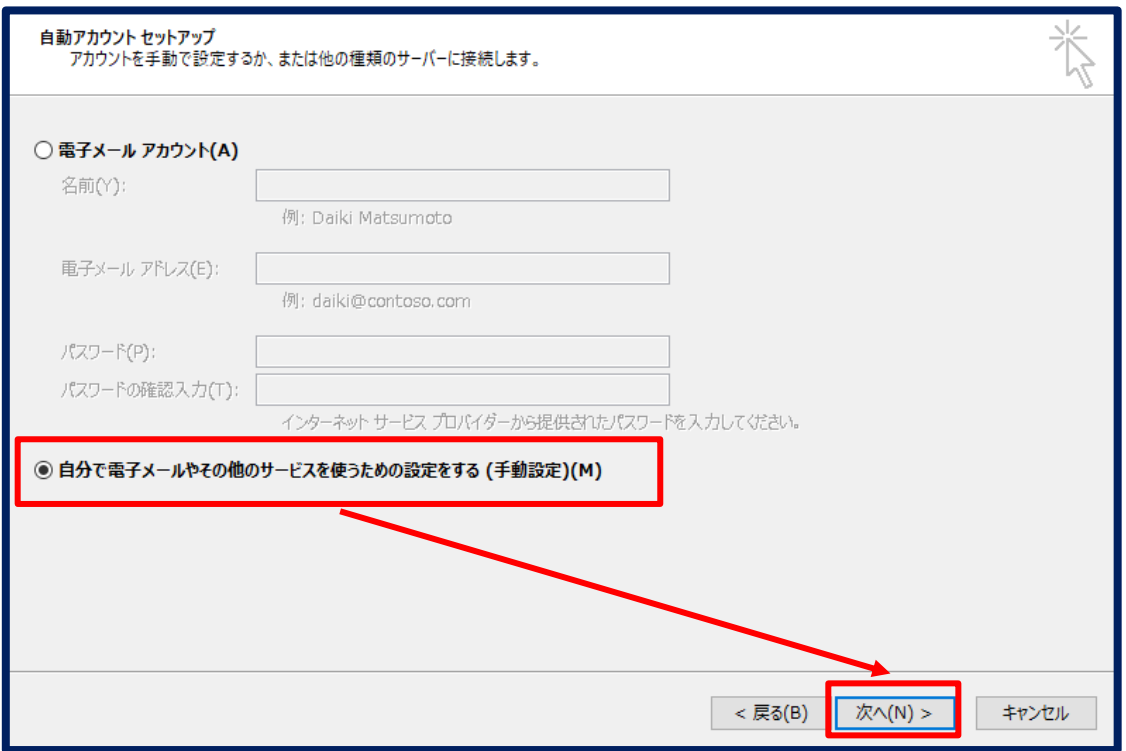

### 【手順①-6】「POP または IMAP(P)」を選択し、「次へ(N)」をクリックします

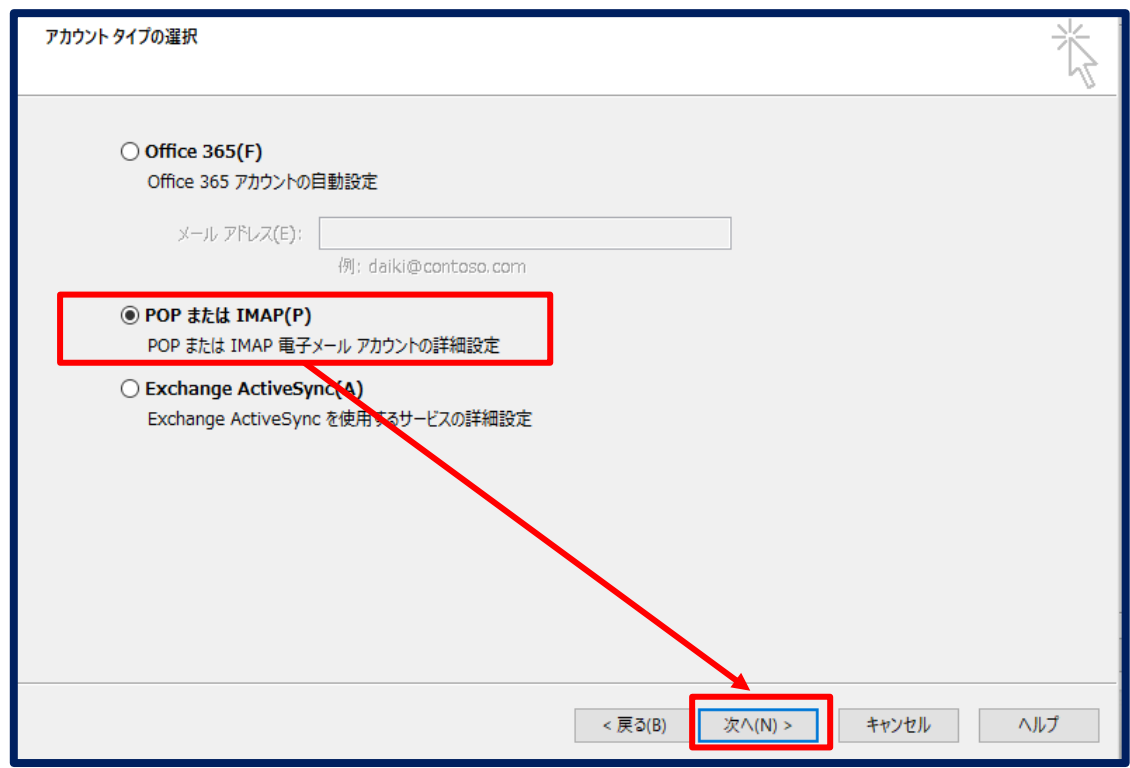

# 【手順①-7】「ユーザー情報」を入力し、「次へ(N)」をクリックします

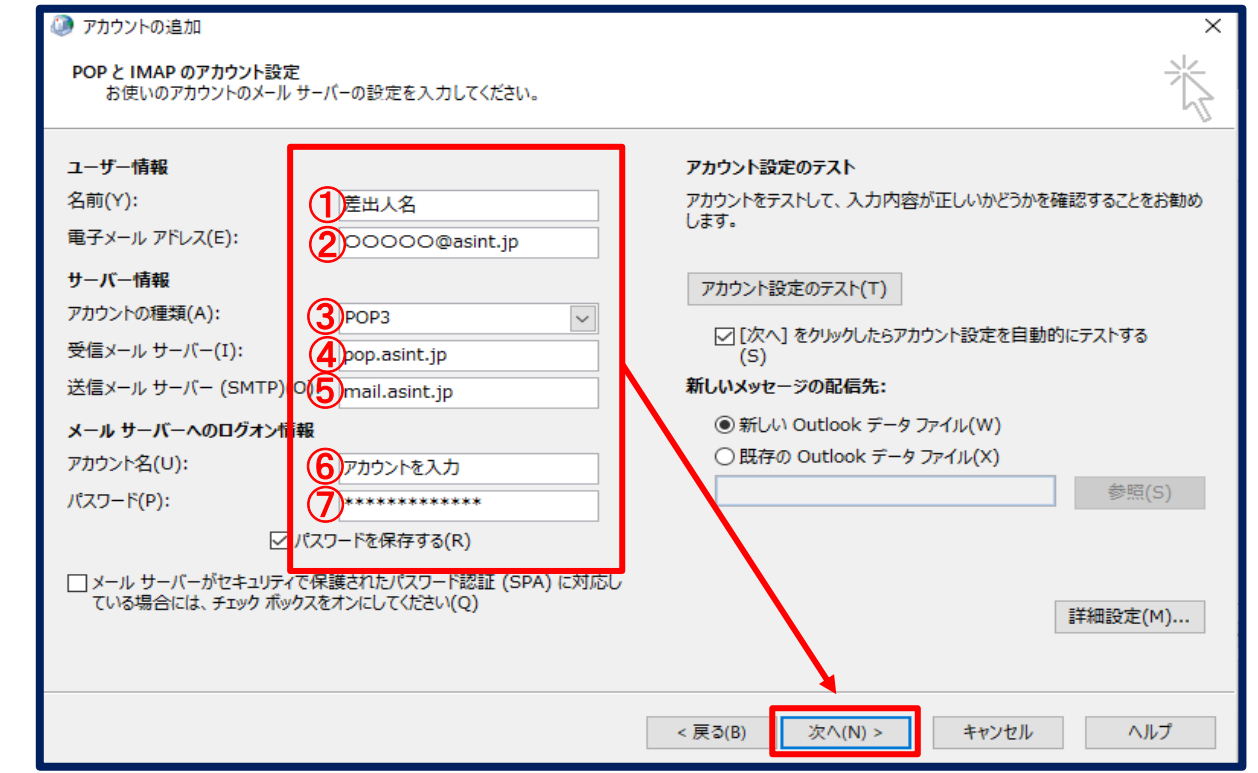

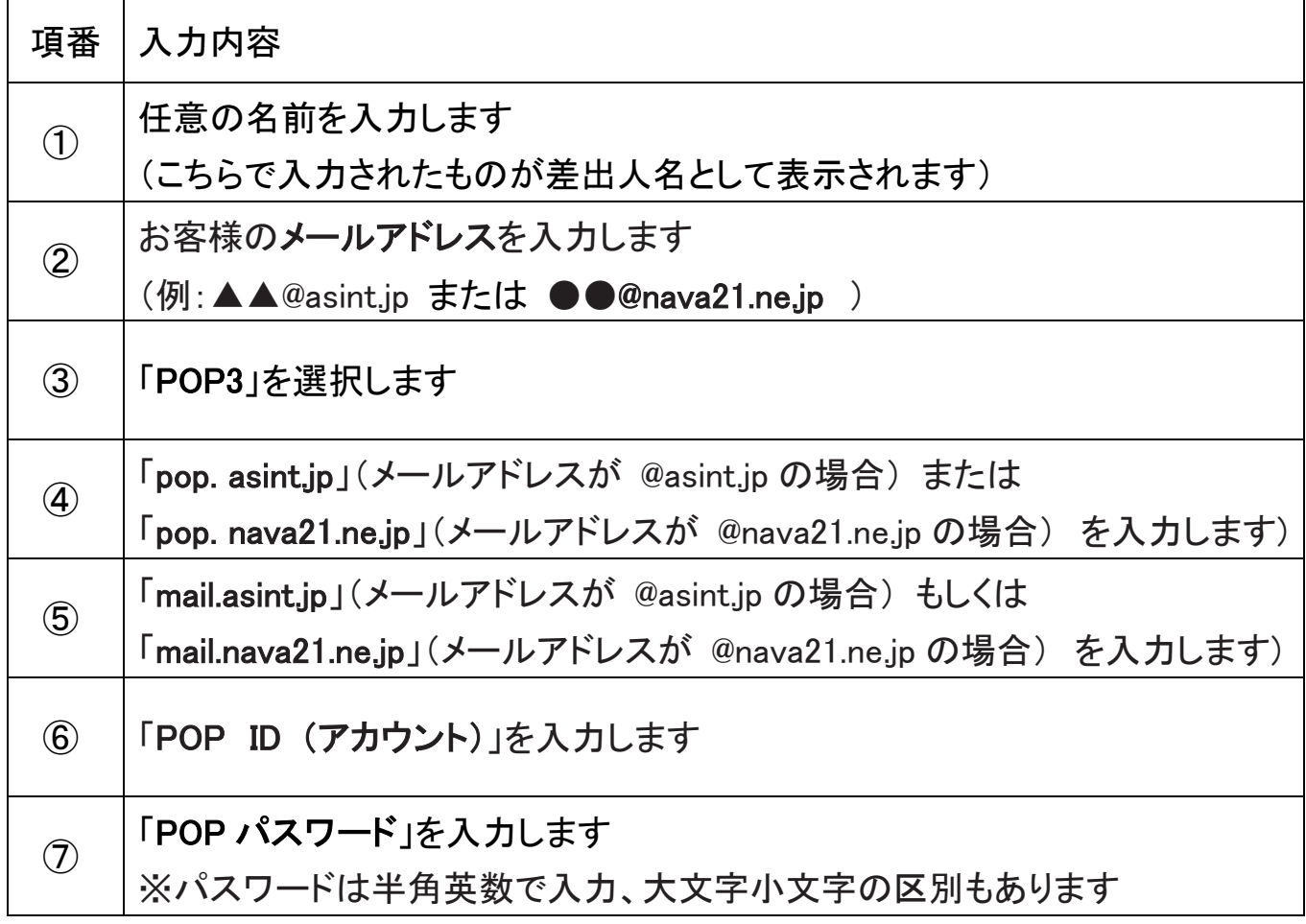

【手順①-8】テスト結果が表示されるので、「完了」を確認し、「閉じる(C)」をクリックします

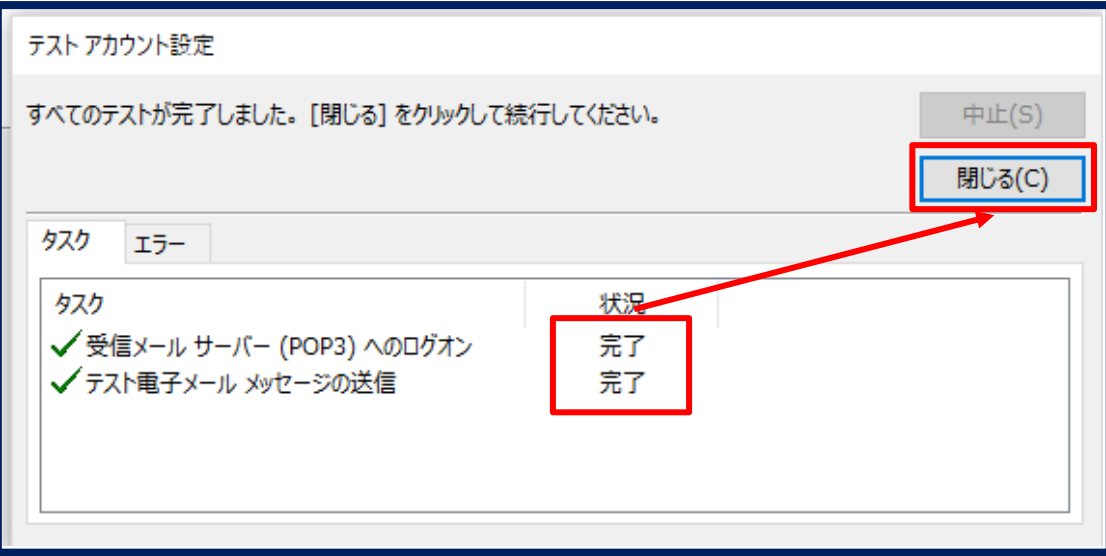

【手順①-6】「Outlook Mobile をスマートフォンにも設定する(S)」のチェックを外し、 「完了」をクリックします

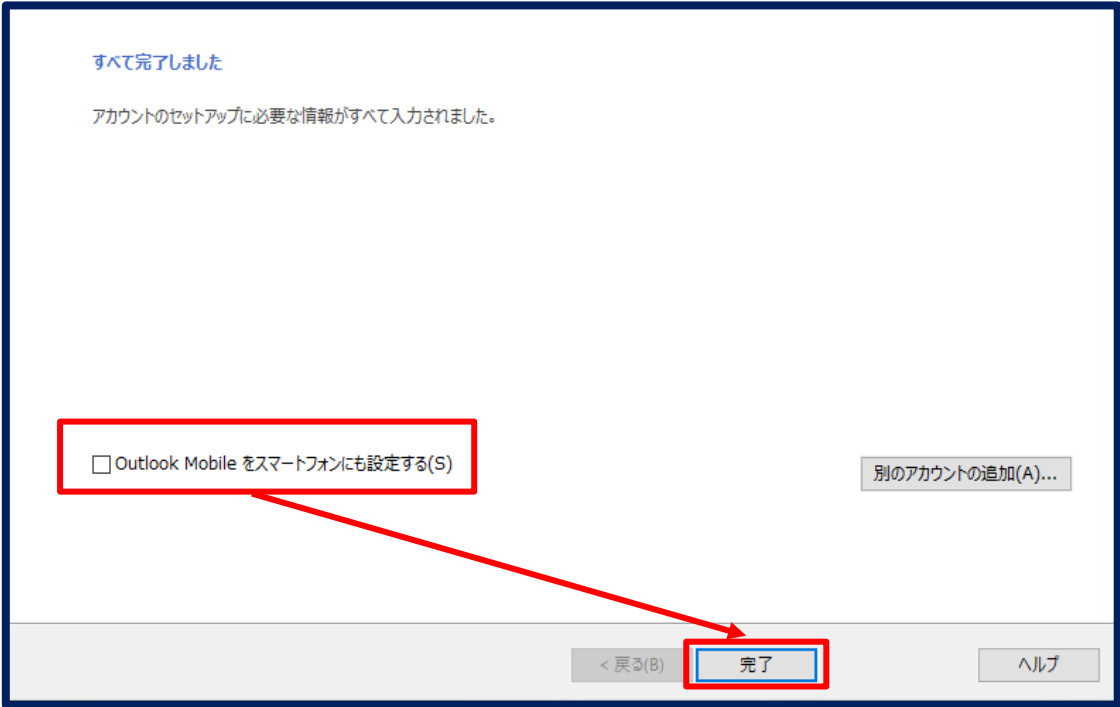

以上で設定完了です

# ② floutlook へようこそ"の画面が開く場合

【手順②-1】 [@asint.jp、](mailto:と@nava21.ne.jp)@nava21.ne.jp はこちらの画面から設定ができない為、

#### 「×」マークをクリックします

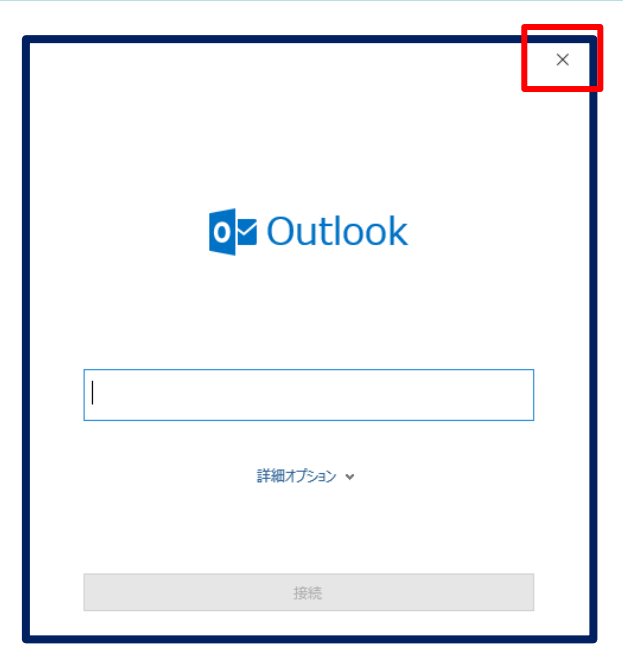

【手順②-2】スタートメニューから「Windows システムツール」より「コントロールパネル」を クリックします

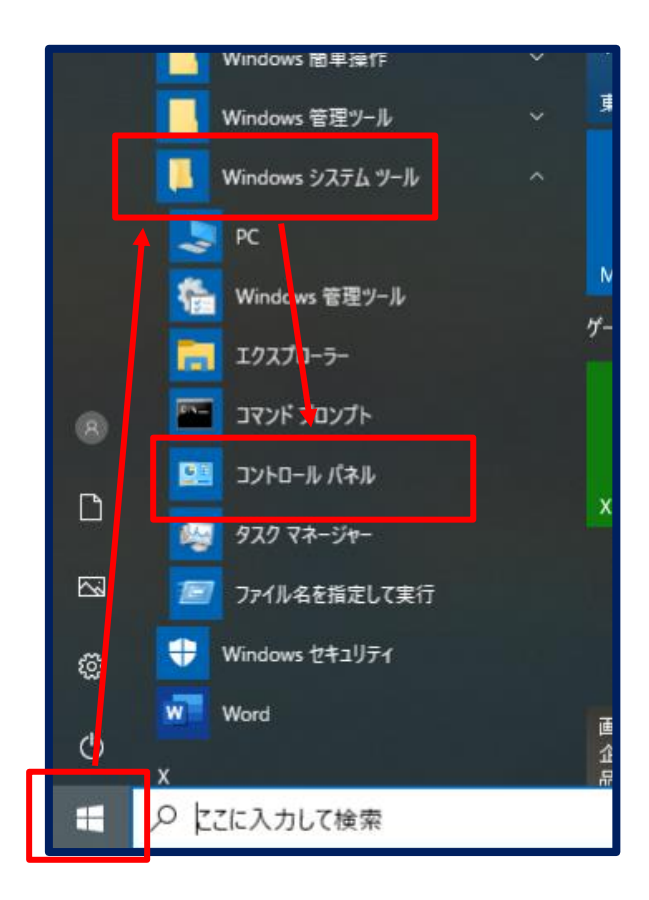

### 【手順②-3】右上の表示方法が「カテゴリ」になっている事を確認し、 「ユーザーアカウント」をクリックします

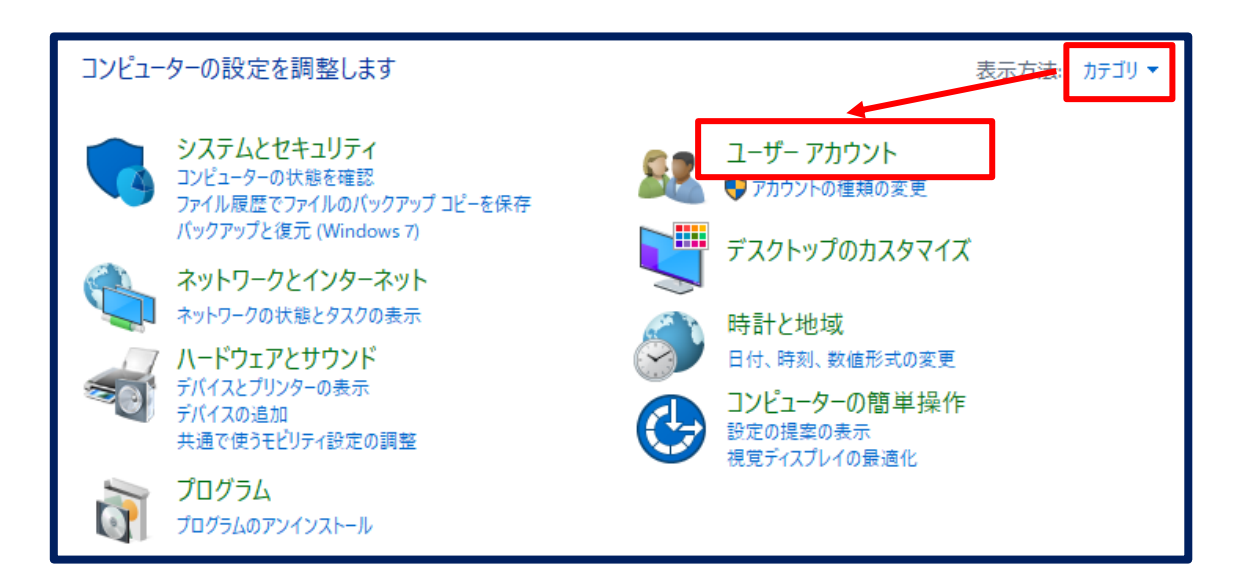

#### 【手順②-4】「Mail(Microsoft Outlook2016)」をクリックします

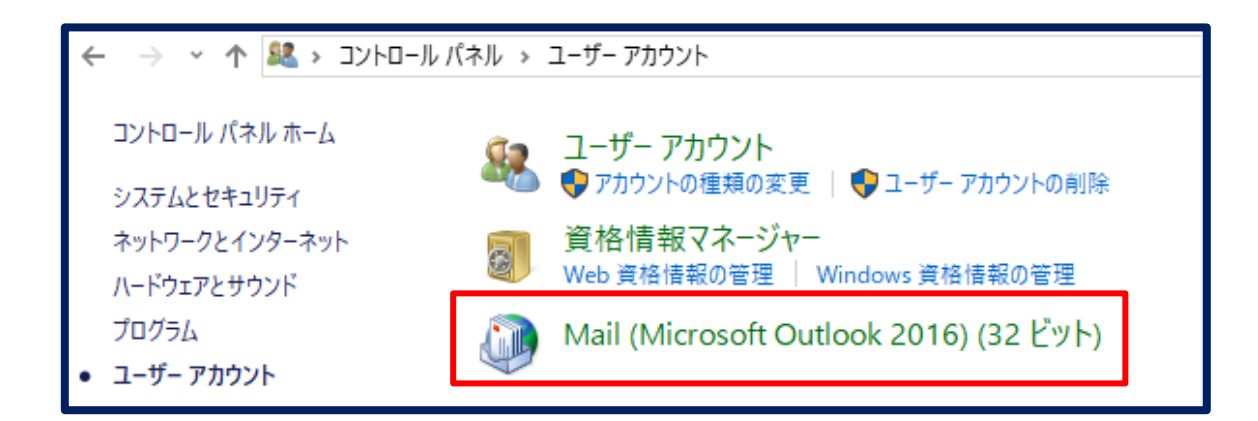

※「ユーザーアカウント制御」の画面が表示される場合、「はい」をクリックします

Mail(Microsoft Outlook 2016)をクリックすると 11、12 ページの写真 A、B のどちらかの画面が表示されます

※「Mail(Microsoft Outlook2016)」が表示されない場合があります その場合は【手順③】(13 ページ目)に進みます

【手順②-5-A】「プロファイルの設定画面」が表示される場合

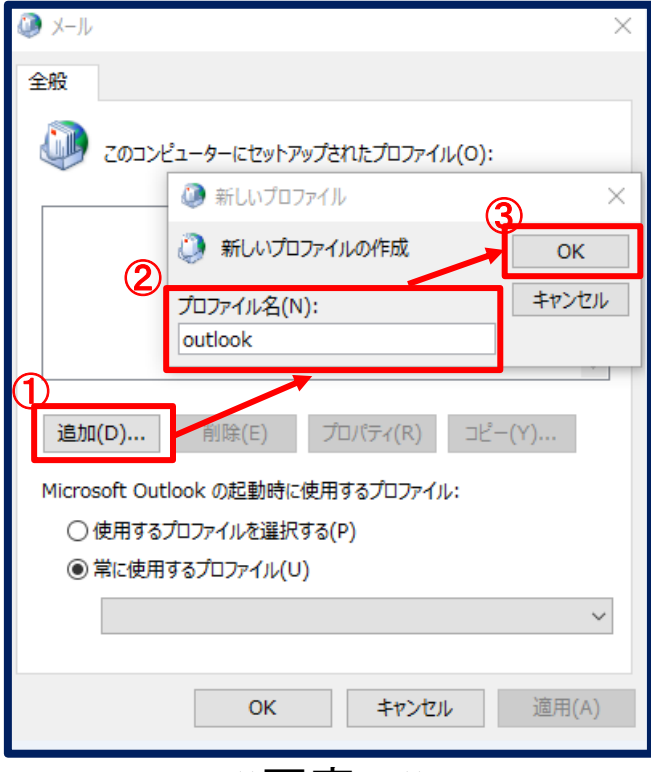

≪写真 A≫

 $\overline{\phantom{a}}$ 

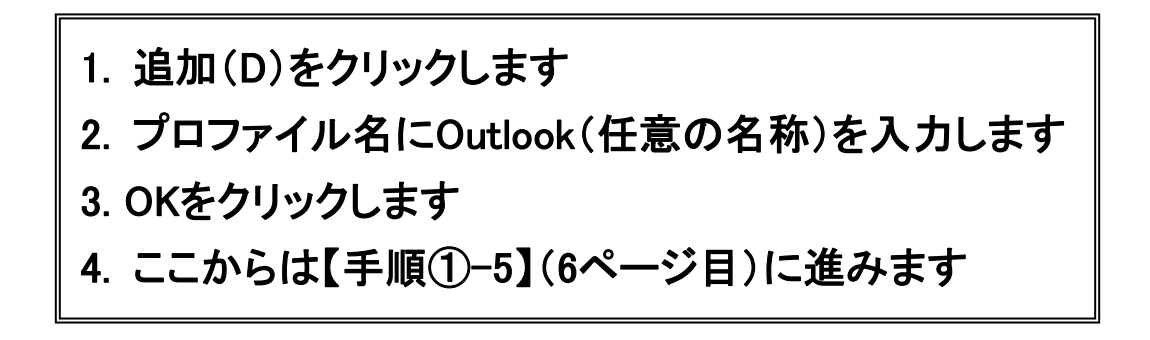

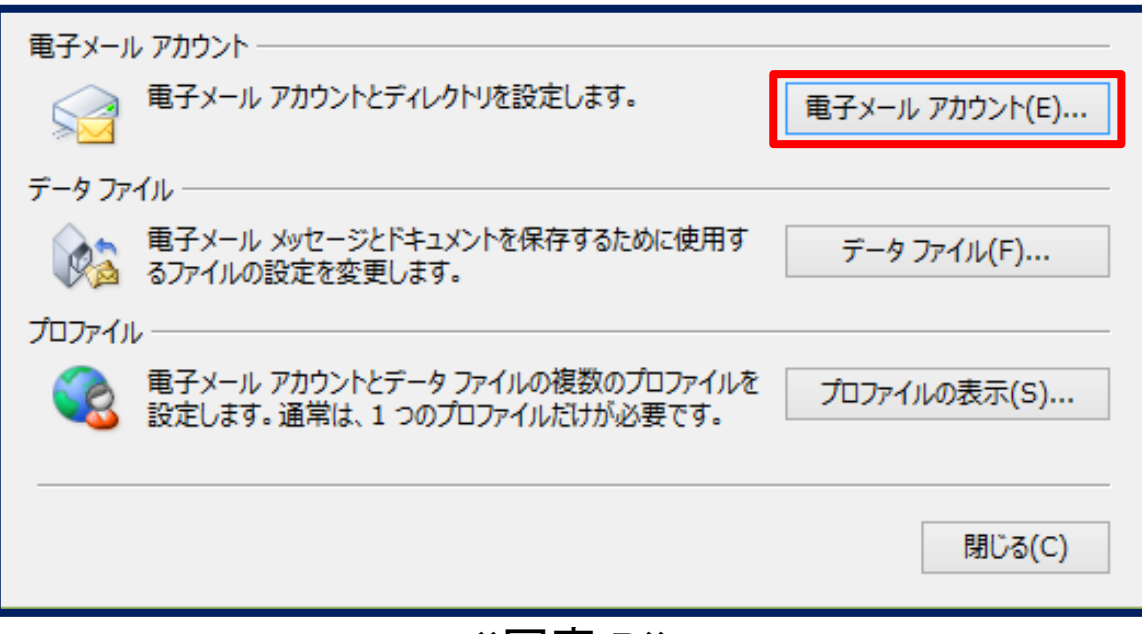

### ≪写真 B≫

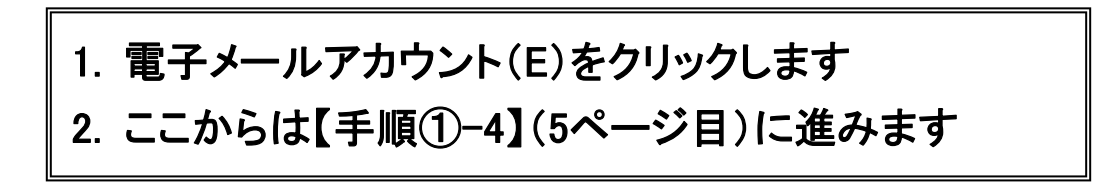

J

# ③ レジストリの変更

# ※下記は【手順②-3】で Mail(Microsoft Outlook2016)が表示されない方 のみ実施してください

【手順③-1[】こちらを](http://www.catv-ads.jp/ss/OldAccount.zip)クリックし、「名前を付けて保存」を選択し、

デスクトップに「OldAccount.zip」を保存します

# ※ファイルのダウンロードが始まらない場合は、下記URL をブラウザのURLバーに入力し て、ファイルをダウンロードして下さい

<http://www.catv-ads.jp/ss/OldAccount.zip>

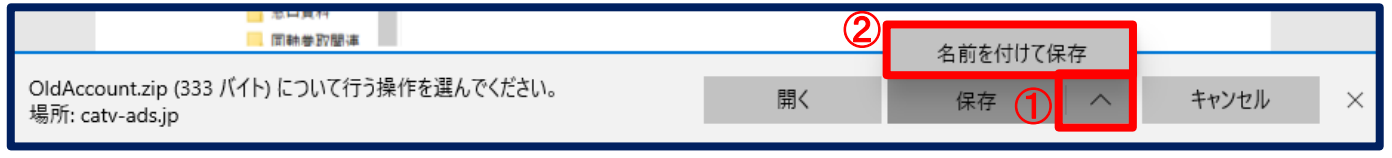

- 1. 保存の右側の∧をクリックします
- 2. 名前を付けて保存をクリックします
- 3. デスクトップを選択し、保存します

#### 【手順③-2】デスクトップに保存したファイルを開き、「OldAccount」をダブルクリックします

 $\overline{\phantom{a}}$ 

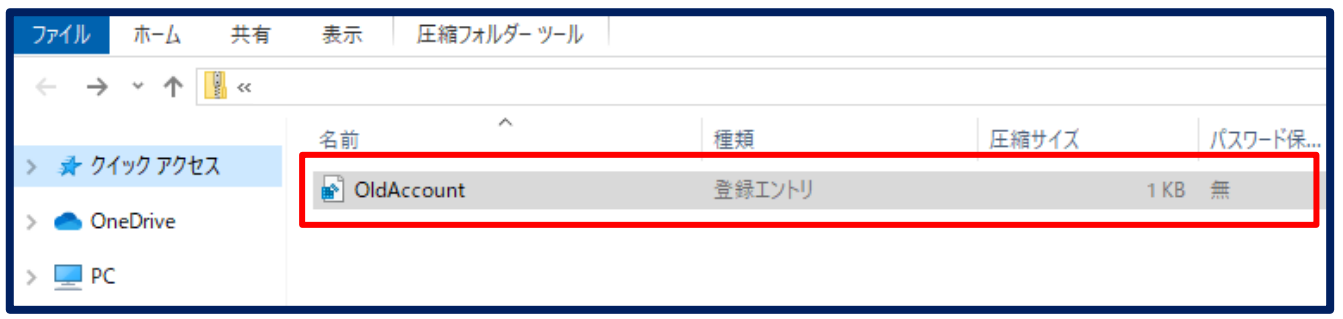

※「ユーザーアカウント制御」の画面が表示される場合、「はい」をクリックします

#### 【手順③-3】警告メッセージが表示されたら、「はい(Y)」をクリックします

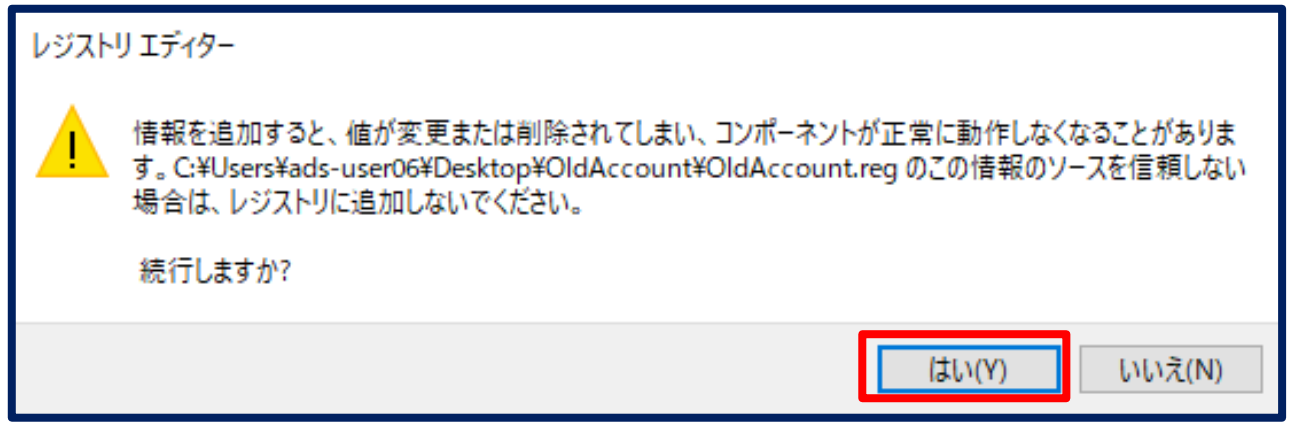

### 【手順③-4】レジストリの追加メッセージが表示されたら、「OK」をクリックします

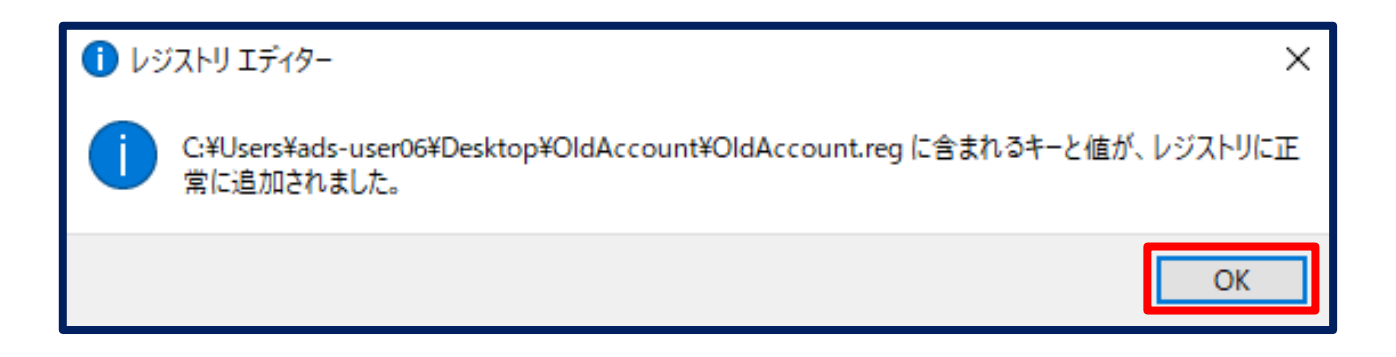

※デスクトップに保存されたレジストリのファイルは不要の為、削除して下さい

【手順③-5】Outlook を開きなおすと、新しく下の画面が開き、「次の(N)」をクリックします

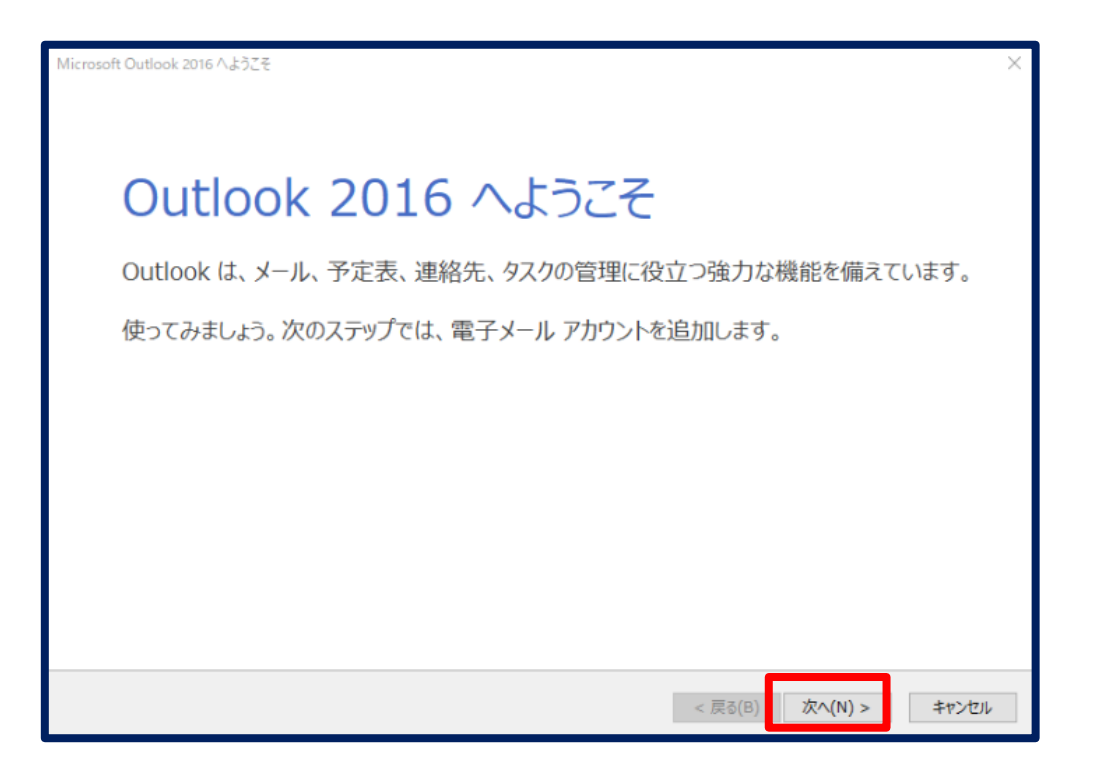

#### 【手順③-6】「はい(Y)」を選択し、「次へ(N)」をクリックします

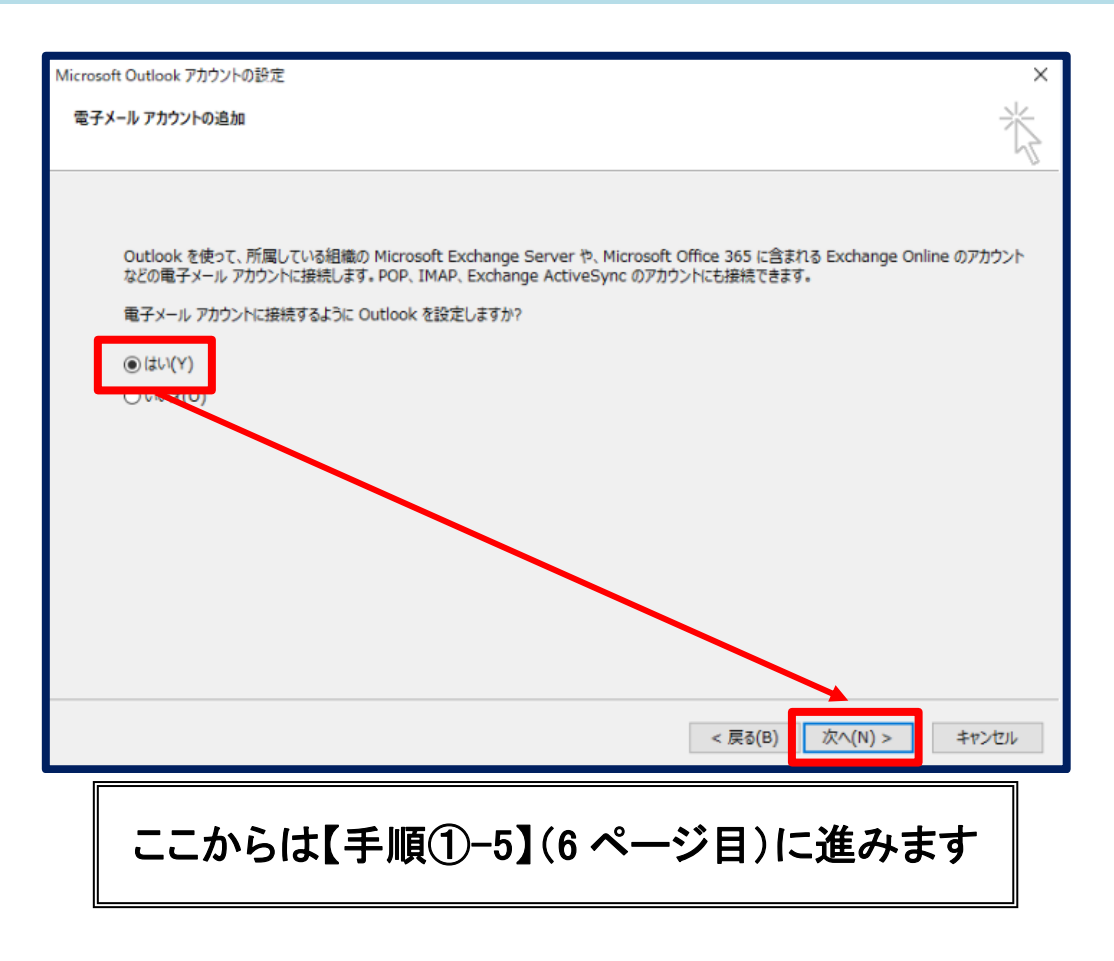